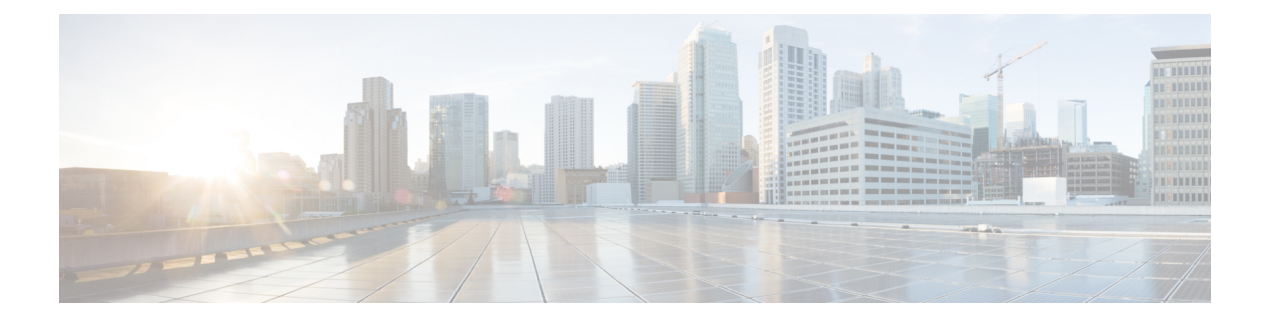

# **Automatically Remediating Messages in Mailboxes**

This chapter contains the following sections:

- [Overview,](#page-0-0) on page 1
- [Workflow,](#page-1-0) on page 2
- [Performing](#page-3-0) Remedial Actions on Messages in Mailboxes , on page 4
- Configuring Mailbox Auto [Remediation](#page-8-0) on Cisco Email Security Appliance, on page 9
- [Upgrading](#page-15-0) to AsyncOS 13.0 and Later Releases, on page 16
- Monitoring Mailbox [Remediation](#page-16-0) Results, on page 17
- Viewing Mailbox [Remediation](#page-16-1) Details in Message Tracking, on page 17
- [Troubleshooting](#page-17-0) Mailbox Remediation, on page 18

# <span id="page-0-0"></span>**Overview**

A file can turn malicious anytime, even after it has reached user's mailbox. AMP can identify this as new information emerges and push retrospective alerts to your appliance. You can configure your appliance to perform auto-remedial actions on the messages in user mailbox when the threat verdict changes.For example, you can configure your appliance to delete the message from the recipient's mailbox when the verdict of the attachment changes from clean to malicious.

The appliance can perform auto-remedial actions on the messages in the following mailbox deployments:

- Microsoft Exchange online mailbox hosted on Microsoft Office 365
- Microsoft Exchange on-premise a local Microsoft Exchange server
- Hybrid/Multiple tenant configuration a combination of mailboxes configured across Microsoft Exchange online and Microsoft Exchange on-premise deployments

# <span id="page-1-0"></span>**Workflow**

**Figure 1: Mailbox Auto Remediation Workflow**

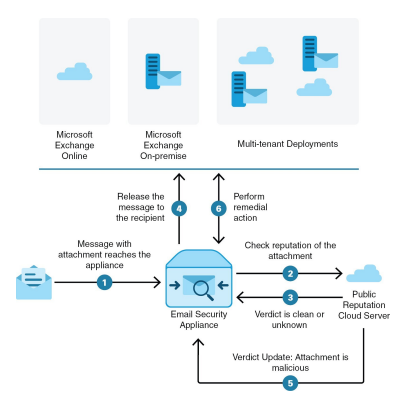

- **1.** Message with an attachment reaches the appliance.
- **2.** The appliance queries the AMP server to evaluate the reputation of the attachment.
- **3.** The AMP server sends the verdict to the appliance. The verdict is clean or unknown.
- **4.** The appliance releases the message to the recipient.
- **5.** After a certain period, the appliance receives a verdict update from the AMP server. The new verdict is malicious.
- **6.** The appliance performs the configured remedial action on the message (with malicious attachment) residing in the recipient's mailbox.

Π

### **How the Appliance Performs Auto-Remedial Actions**

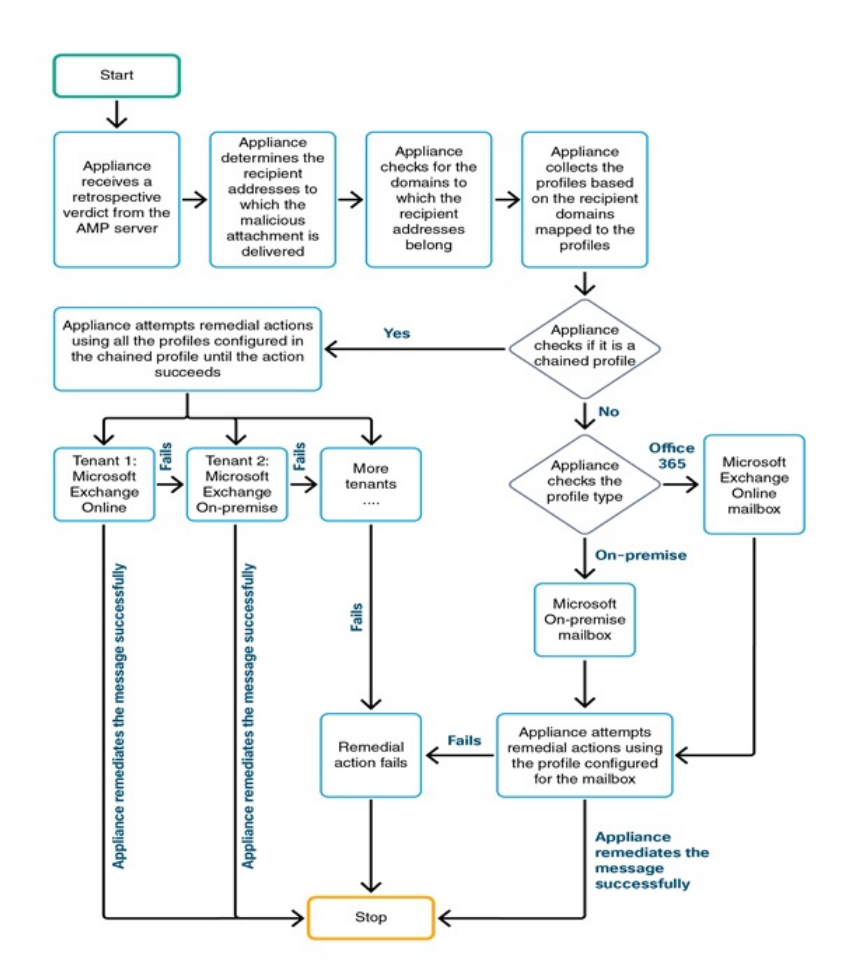

- **1.** When the appliance receives a retrospective verdict from the AMP server, the appliance initiates the mailbox remediation processMessage with an attachment reaches the appliance.
- **2.** The appliance determines the email addresses to which the malicious message was delivered.
- **3.** The appliance identifies the recipient domains to which the email addresses belong.
- **4.** Based on the recipient domains, the appliance collects the account profile that is mapped to the domains.

An account profile defines the mailbox settings that are used by the appliance to connect to the mailbox and perform the auto-remedial actions. You must create an account profile and map it to the recipient domains to successfully remediate the message from the mailbox.

**5.** The appliance checks for the profile mapped to the domains:

• [Only for hybrid or multi-tenant deployment] If it is a chained profile, the appliance attempts to perform remedial actions using all the account profiles in the chained profile.

A chained profile is a combination of multiple account profiles. In case of a hybrid or multi-tenant deployment, where there are mailboxes present across multiple deployments, you must create a chained profile to combine all the profiles defined for mailboxes in the deployment. The appliance attempts to perform remedial actions based on the order in which the account profiles are added in the chained profile.

- If it is not a chained profile, the appliance checks the profile type to know if it is an Microsoft Exchange online profile or an Microsoft Exchange on-premise profile.
- **6.** The appliance performs remedial actions using the identified profile and remediates the message.

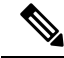

Mailbox remediation may fail for various reasons. For more information, see [Troubleshooting](#page-17-0) Mailbox [Remediation,](#page-17-0) on page 18. **Note**

#### **Contents**

- Performing [Auto-Remedial](#page-3-1) Actions on Messages in Microsoft Exchange Online Mailboxes, on page 4
- Performing [Auto-Remedial](#page-5-0) Actions on Messages in Microsoft Exchange On-Premise Mailboxes , on [page](#page-5-0) 6
- Performing [Auto-Remedial](#page-6-0) Actions on Messages in Mailboxes on Hybrid Deployment, on page 7

# <span id="page-3-0"></span>**Performing Remedial Actions on Messages in Mailboxes**

You can perform remedial actions on messages in the following mailbox deployments:

- Microsoft Exchange Online (Office 365) Performing [Auto-Remedial](#page-3-1) Actions on Messages in Microsoft Exchange Online [Mailboxes,](#page-3-1) on page 4
- Microsoft Exchange On-Premise Performing [Auto-Remedial](#page-5-0) Actions on Messages in Microsoft Exchange [On-Premise](#page-5-0) Mailboxes , on page 6
- Hybrid/Multi-tenant Deployment Performing [Auto-Remedial](#page-6-0) Actions on Messages in Mailboxes on Hybrid [Deployment,](#page-6-0) on page 7

### <span id="page-3-1"></span>**PerformingAuto-RemedialActionsonMessagesinMicrosoftExchangeOnline Mailboxes**

If your organization is using Microsoft Exchange online to manage mailboxes, you can configure your appliance to perform auto-remedial actions on the messagesin user mailbox when the threat verdict changes.For example, you can configure your appliance to delete the message from the recipient's mailbox when the verdict of the attachment changes from clean to malicious.

### **Contents**

### • How to Configure Remedial Action on Messages in Microsoft Exchange Online [Mailboxes,](#page-4-0) on page 5

### <span id="page-4-0"></span>**How to Configure Remedial Action on Messages in Microsoft Exchange Online Mailboxes**

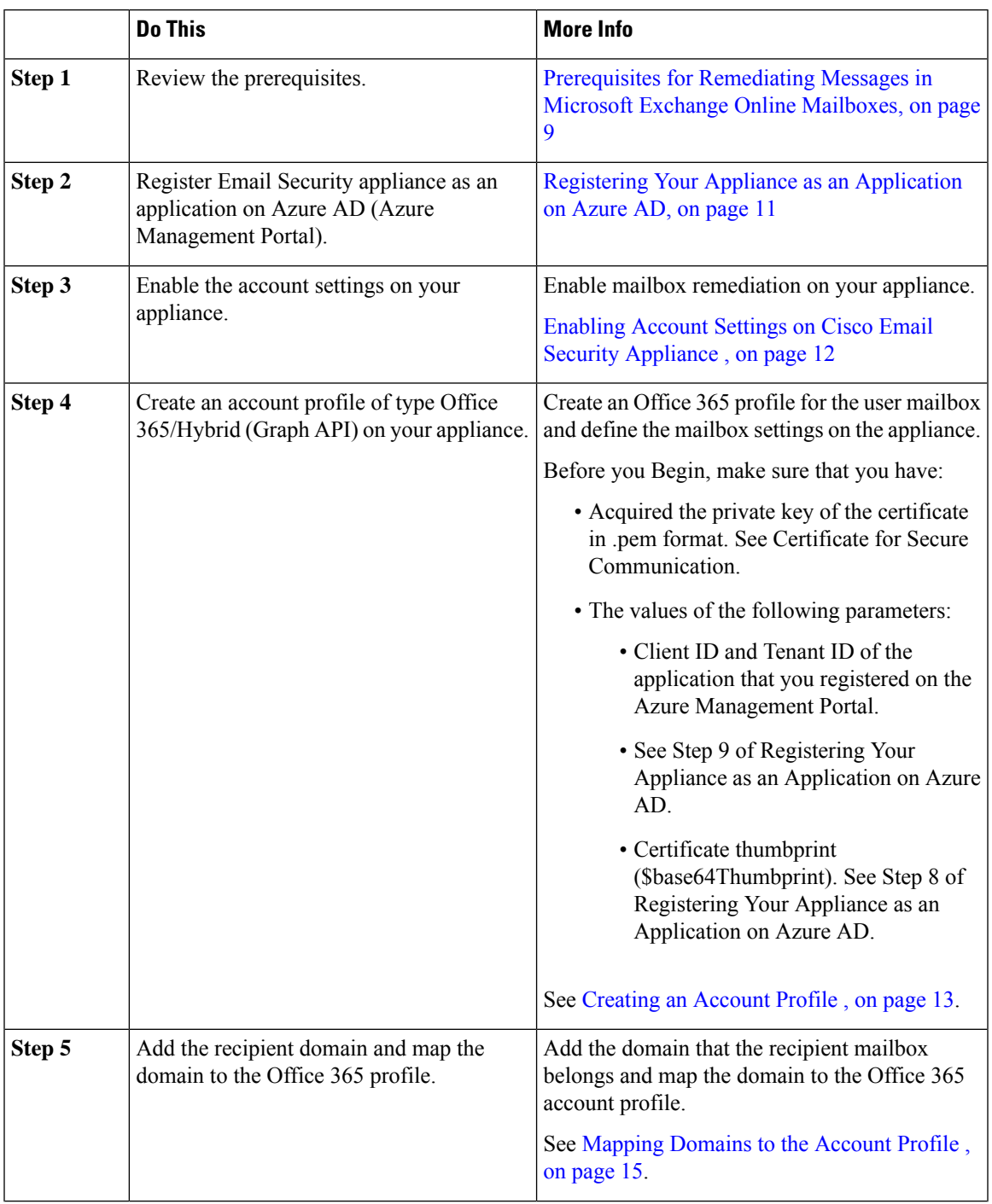

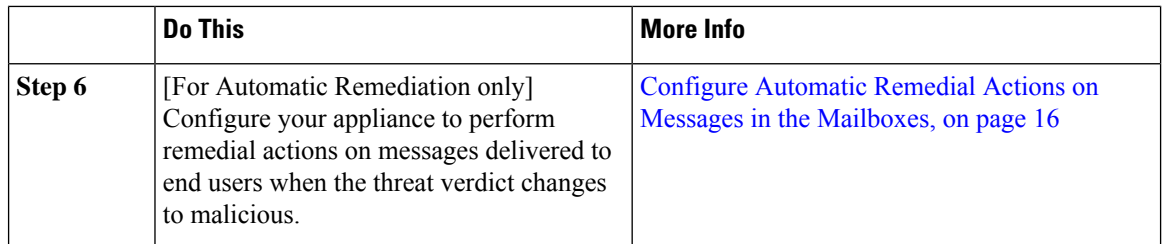

## <span id="page-5-0"></span>**Performing Auto-Remedial Actions on Messages in Microsoft Exchange On-Premise Mailboxes**

You can configure the appliance to remediate messages from a mailbox on an Exchange on-premise server. The appliance uses a user account with impersonator privileges to access the Exchange on-premise mailbox and perform remedial actions on the message. You must create this user account with impersonator privileges on the mail exchange server to which the appliance has to connect and remediate the message.

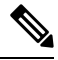

**Note** Cisco has validated Automatic mailbox remediation only on Microsoft Exchange 2013 and 2016.

#### **Contents**

• How to Configure Remedial Actions on Messages in Microsoft Exchange [On-Premise](#page-5-1) Mailboxes, on [page](#page-5-1) 6

### <span id="page-5-1"></span>**How to Configure Remedial Actions on Messages in Microsoft Exchange On-Premise Mailboxes**

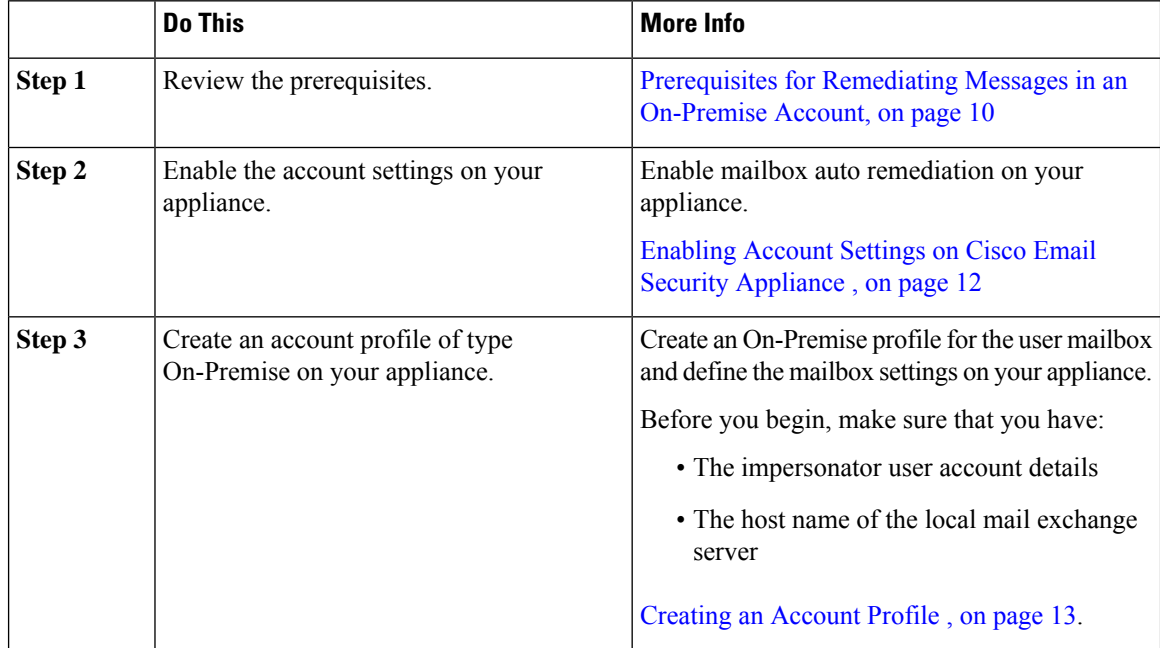

Ш

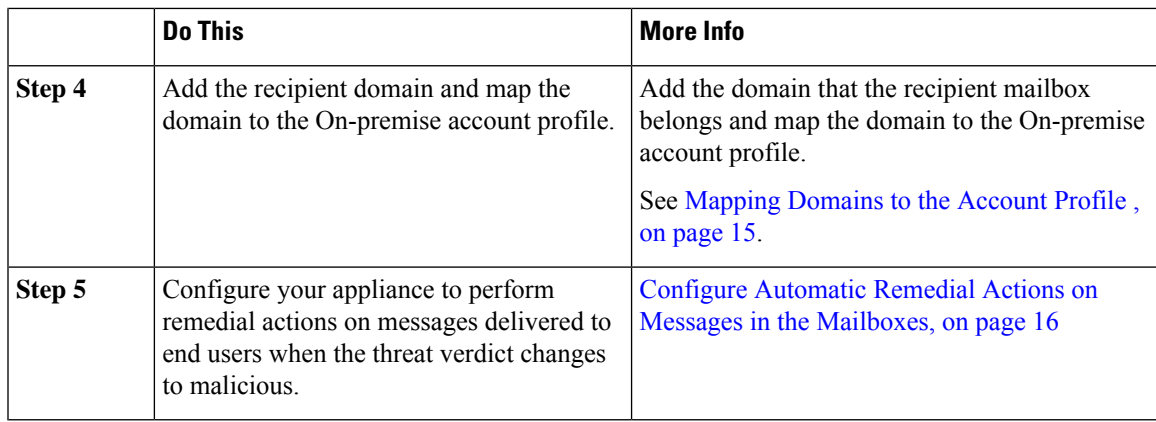

## <span id="page-6-0"></span>**Performing Auto-Remedial Actions on Messages in Mailboxes on Hybrid Deployment**

You can configure a single appliance to remediate messages from a hybrid exchange deployment or multiple exchange tenants. For example, if your organization is in a process of moving the mailbox from Microsoft Exchange on-premise to Microsoft Exchange online, there will be mailboxes deployed on Microsoft Exchange online and Microsoft Exchange on-premise until the migration is complete.

To automatically remediate messagesfrom multiple mailboxes configured across different deployments, create a chained profile. A chained profile combines all the account profiles of a hybrid or multi-tenant deployment. The order in which the profiles are added to the chained profile defines the priority in which the appliance checks the profile to remediate messages.

When the appliance receives a retrospective verdict from the AMP server, the appliance attempts to perform the remediation action using each profile present in the chained profile in the order of priority defined in the chained profile.

### **Contents**

• How to Perform Remedial Actions on Messages in Mailboxes on Hybrid [Deployment,](#page-6-1) on page 7

### <span id="page-6-1"></span>**How to Perform Remedial Actions on Messages in Mailboxes on Hybrid Deployment**

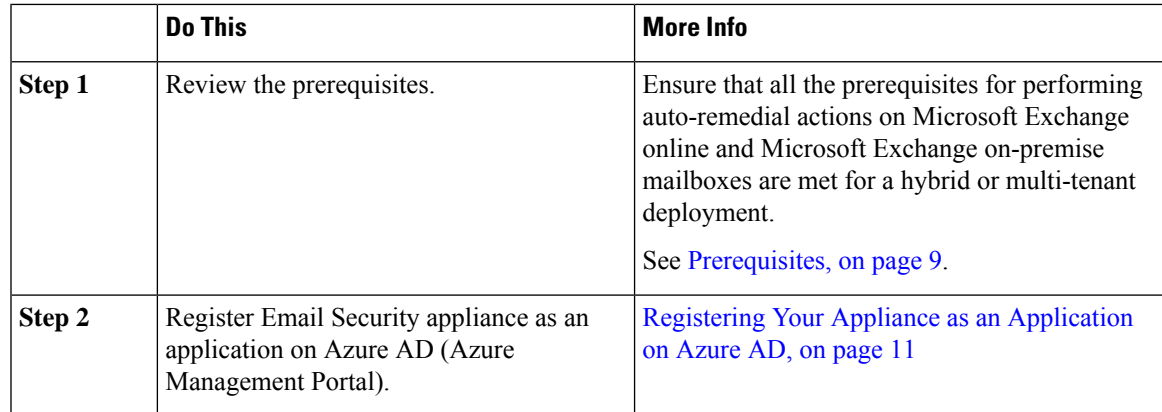

 $\mathbf I$ 

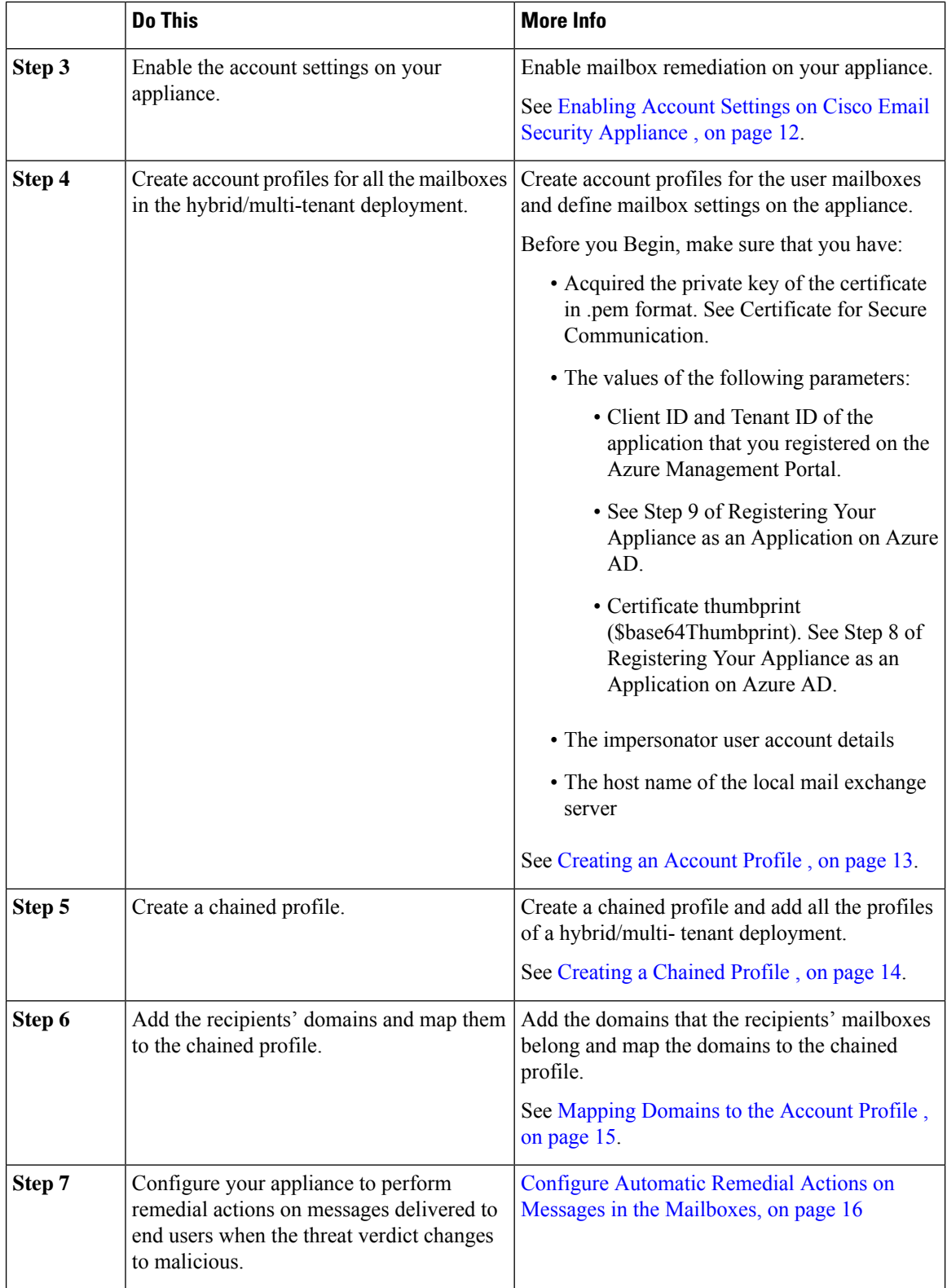

# <span id="page-8-0"></span>**Configuring Mailbox Auto Remediation on Cisco Email Security Appliance**

- [Prerequisites,](#page-8-2) on page 9
- Registering Your Appliance as an [Application](#page-10-0) on Azure AD, on page 11
- Enabling Account Settings on Cisco Email Security [Appliance](#page-11-0) , on page 12
- [Creating](#page-12-0) an Account Profile , on page 13
- [Creating](#page-13-0) a Chained Profile , on page 14
- Mapping [Domains](#page-14-0) to the Account Profile , on page 15
- Configure Automatic Remedial Actions on Messages in the [Mailboxes,](#page-15-1) on page 16

### <span id="page-8-2"></span><span id="page-8-1"></span>**Prerequisites**

- [Prerequisites](#page-8-1) for Remediating Messages in Microsoft Exchange Online Mailboxes, on page 9
- [Prerequisites](#page-9-0) for Remediating Messages in an On-Premise Account, on page 10

### <span id="page-8-3"></span>**Prerequisites for Remediating Messages in Microsoft Exchange Online Mailboxes**

- Feature Keys for File [Reputation](#page-8-3) Service and the File Analysis Service, on page 9
- Office 365 [Accounts,](#page-8-4) on page 9
- Certificate for Secure [Communication,](#page-8-5) on page 9

### <span id="page-8-4"></span>**Feature Keys for File Reputation Service and the File Analysis Service**

Make sure that you have:

- Added the feature keys for the file reputation service and the file analysis service to you appliance.
- Enabled File Reputation and Analysis feature on your appliance. See File [Reputation](b_ESA_Admin_Guide_ces_13-5_chapter20.pdf#nameddest=unique_124) Filtering and File [Analysis.](b_ESA_Admin_Guide_ces_13-5_chapter20.pdf#nameddest=unique_124)

### <span id="page-8-5"></span>**Office 365 Accounts**

Make sure that you have the following accounts that are required to register your appliance with Azure AD:

- An Office 365 business account
- An Azure AD subscription associated with your Office 365 business account

For more information, contact your Office 365 administrator.

### **Certificate for Secure Communication**

To secure the communication between Office 365 services and your appliance, you must set up a certificate in one of the following ways: create a self-signed certificate or obtain a certificate from a trusted CA.

You must have:

- A public key in .crt or .p12 format. Make sure that the emailAddress is set to the email address of the Office 365 administrator ( $\alpha$ dmin\_username $\alpha$  $\alpha$  $\alpha$ main>.com ).
- An associated private key in .pem format, with keysize at least 2048 bit.

For more information, see [https://www.cisco.com/c/en/us/support/docs/security/email-security-appliance/](https://www.cisco.com/c/en/us/support/docs/security/email-security-appliance/211404-How-to-configure-Azure-AD-and-Office-365.html) [211404-How-to-configure-Azure-AD-and-Office-365.html.](https://www.cisco.com/c/en/us/support/docs/security/email-security-appliance/211404-How-to-configure-Azure-AD-and-Office-365.html)

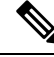

**Note** Private keys with passphrase are not supported in this release.

### <span id="page-9-0"></span>**Prerequisites for Remediating Messages in an On-Premise Account**

- Feature Keys for File [Reputation](#page-8-3) Service and the File Analysis Service, on page 9
- (Optional) Import Microsoft Exchange Web Service (EWS) [Certificate,](#page-9-1) on page 10
- Add a User to the [Impersonator](#page-9-2) Role, on page 10

#### **Feature Keys for File Reputation Service and the File Analysis Service**

Make sure that you have:

- Added the feature keys for the file reputation service and the file analysis service to you appliance.
- Enabled File Reputation and Analysis feature on your appliance. See File [Reputation](b_ESA_Admin_Guide_ces_13-5_chapter20.pdf#nameddest=unique_124) Filtering and File [Analysis](b_ESA_Admin_Guide_ces_13-5_chapter20.pdf#nameddest=unique_124).

### <span id="page-9-2"></span><span id="page-9-1"></span>**(Optional) Import Microsoft Exchange Web Service (EWS) Certificate**

If you are using a self-signed certificate on an Microsoft Exchange on-premise server for the EWS service, you must import the certificate from the Microsoft Exchange on-premise server into the Email Security appliance. To import a certificate, see Importing a [Certificate.](b_ESA_Admin_Guide_ces_13-5_chapter28.pdf#nameddest=unique_999)

#### **Add a User to the Impersonator Role**

The appliance uses a user account that has impersonator privileges to access the Microsoft Exchange on-premise mailbox. The mail exchange administrator must create a user account with impersonator privileges on the local exchange server. The appliance used this user account to remediate messages from the mailbox.

#### **Procedure**

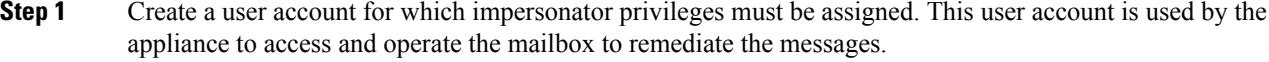

- **Step 2** Log in to the Microsoft Exchange Control Panel interface using administrator credentials.
- **Step 3** Navigate to **Permissions -> Admin Roles**.
- **Step 4** Create a role and assign the 'ApplicationImpersonation' privileges for the role.
- **Step 5** Add the user account for which the impersonator privileges must be assigned as a member of this new role.

### <span id="page-10-0"></span>**Registering Your Appliance as an Application on Azure AD**

Office 365 services use Azure Active Directory (Azure AD) to provide secure access to users' mailboxes. For your appliance to access the Office 365 mailboxes, you must register your appliance with Azure AD. The following are the high level steps you need to perform to register your appliance with Azure AD. For detailed instructions, see Microsoft documentation ( [https://docs.microsoft.com/en-us/azure/active-directory/develop/](https://docs.microsoft.com/en-us/azure/active-directory/develop/quickstart-register-app) [quickstart-register-app](https://docs.microsoft.com/en-us/azure/active-directory/develop/quickstart-register-app) ).

### **Before You Begin**

Perform the tasks described in [Prerequisites](#page-8-1) for Remediating Messages in Microsoft Exchange Online [Mailboxes,](#page-8-1) on page 9.

### **Procedure**

- **Step 1** Sign into the Azure Management Portal using your Office 365 business account credentials.
- **Step 2** Add a new application to the directory linked to your Office 365 subscription.
- **Step 3** Navigate to **App Registrations > New Registration** to add a new application.
- **Step 4** While adding a new application, make sure that you:
	- Specify the application name and the account types the application must support.
	- (Optional) Select the application type as Web and provide the URL where users can sign-in and use your appliance.
- **Step 5** Assign the permissions that the application requires. Click **API permissions** on the navigation pane and click **Add a permission**.
- **Step 6** Select **Microsoft Graph >Application permissions** and assign the following permissions:
	- Mail.Read Read mail in all mailboxes
	- Mail. ReadWrite Read and write mail in all mailboxes
	- Mail.Send Send mail as any user
	- Directory.Read.All Read user or group information from Azure Active Directory to store them on an LDAP server configured on the Cisco Cloud environment.
- **Step 7** Grant admin consent for all the requested permissions for all accounts in the organization.
- **Step 8** Secure the communication between the Office 365 services and the appliance by updating the application manifest with the key credentials from the public key certificate. Perform the following steps:
	- a) Using a Windows PowerShell prompt, get the values for \$base64Thumbprint, \$base64Value, and \$keyid from the public key certificate. See the example below. From the Windows PowerShell prompt, navigate to the directory containing the public key certificate and run the following:

### **Example:**

```
$cer = New-Object System.Security.Cryptography.X509Certificates.X509Certificate2
$cer.Import(".\mycer.cer")
$bin = $cer.GetRawCertData()
$base64Value = [System.Convert]::ToBase64String($bin)
$bin = $cer.GetCertHash()
$base64Thumbprint = [System.Convert]::ToBase64String($bin)
$keyid = [System.Guid]::NewGuid().ToString()
```
After running the above commands, run the following commands to extract their values:

\$keyid \$base64Value \$base64Thumbprint

- b) Click **Manifest** on left pane of the registered application pane to open the manifest of the application.
- c) In the manifest text editor, replace the empty KeyCredentials property with the following JSON:

#### **Example:**

```
"keyCredentials": [
{
"customKeyIdentifier": "$base64Thumbprint_from_step_1",
"keyId": "$keyid from_step1",
"type": "AsymmetricX509Cert",
"usage": "Verify",
"value": "$base64Value_from_step1"
}
],
```
### **Example**:

In the above JSON snippet, make sure that you replace the values of  $$base64Thumbprint, $base64Value,$ and  $\frac{1}{2}$  with the values you obtained in step a. Each value must be entered in a single line

- **Step 9** After registering your appliance with Azure AD, note down the following details from the Azure Management Portal from the Overview pane of the registered application:
	- Cliend ID
	- Tenant ID. The Tenant ID is the unique value that will available on all the URLs listed on this page. For instance, the URLs listed on this page are:
		- [https://login.microsoftonline.com/abcd1234-bcdd-469d-8545-a0662708cbc3/](https://login.microsoftonline.com/abcd1234-bcdd-469d-8545-a0662708cbc3/federationmetadata/2007-06/federationmetadata.xml) [federationmetadata/2007-06/federationmetadata.xml](https://login.microsoftonline.com/abcd1234-bcdd-469d-8545-a0662708cbc3/federationmetadata/2007-06/federationmetadata.xml)
		- <https://login.microsoftonline.com/abcd1234-bcdd-469d-8545-a0662708cbc3/wsfed>
		- <https://login.microsoftonline.com/abcd1234-bcdd-469d-8545-a0662708cbc3/saml2>

In this case, the Tenant ID is abcd1234-bcdd-469d-8545-a0662708cbc3 .

#### **What to do next**

Enabling Account Settings on Cisco Email Security [Appliance](#page-11-0) , on page 12

### <span id="page-11-0"></span>**Enabling Account Settings on Cisco Email Security Appliance**

### **Before You Begin**

Make sure that you have:

• Enabled File Reputation and Analysis feature on your appliance. See File [Reputation](b_ESA_Admin_Guide_ces_13-5_chapter20.pdf#nameddest=unique_124) Filtering and File [Analysis](b_ESA_Admin_Guide_ces_13-5_chapter20.pdf#nameddest=unique_124).

Ш

### **Procedure**

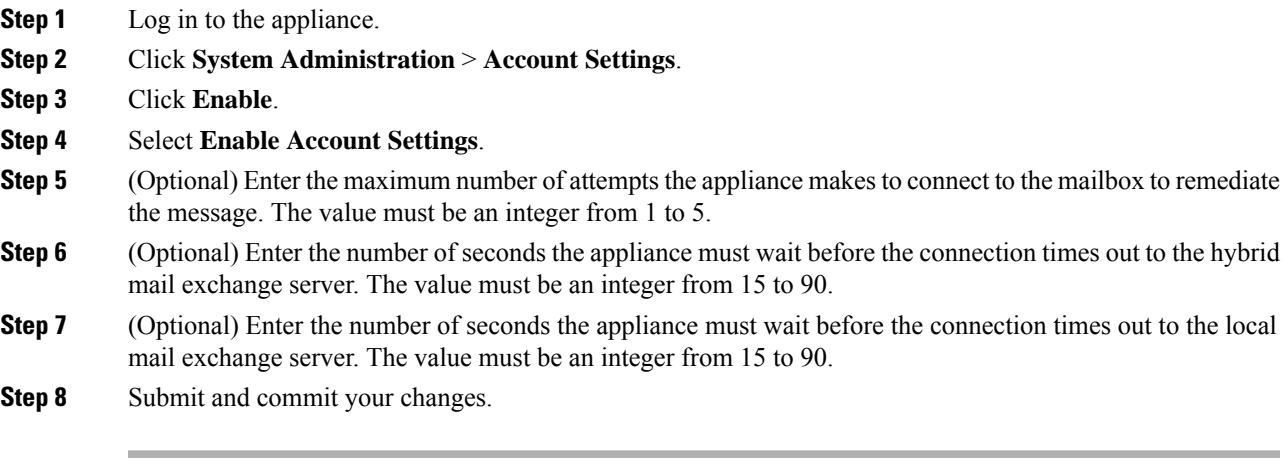

### **What to do next**

[Creating](#page-12-0) an Account Profile , on page 13

### <span id="page-12-0"></span>**Creating an Account Profile**

An account profile defines the mailbox parameters that are required for the appliance to connect to the mailbox and perform remedial actions when the thread verdict of the message in the mailbox turns malicious.

Each profile credentials are related to one single tenant. If you want to perform remediation across multiple tenants, then you have to configure one profile for each tenant and chain them together using a chained profile. However, if you are using a load balancer for a multi-tenant deployment, you can still configure a single profile and use the hostname of the load balancer while creating a profile.

### **Before You Begin**

Make sure that you have:

- Enabled the account settings. See Enabling Account Settings on Cisco Email Security [Appliance](#page-11-0) , on [page](#page-11-0) 12.
- A valid email address in the Microsoft Exchange online or Microsoft Exchange on-premise server.
- The parameters required to configure the Microsoft Exchange online or Microsoft Exchange on-premise account.

### **Procedure**

- **Step 1** Log in to the appliance.
- **Step 2** Click **System Administration** > **Account Settings**.
- **Step 3** Click **Create Account Profile**.
- **Step 4** Enter a name and description for the profile.
- **Step 5** Select the profile type based on the mailbox deployment:
- **Office 365/Hybrid (Graph API)** Select this to configure a mailbox deployed on Microsoft Exchange online and enter the following details:Client ID and Tenant ID of the application that you registered on the Azure Management Portal.
	- Client ID and Tenant ID of the application that you registered on the Azure Management Portal.
	- Thumbprint of the certificate (value of \$base64Thumbprint ).
	- Upload the private key of the certificate. Click **Choose File** and select the .pem file.
	- (Optional) If you want the credentials configured in this profile to be used by the Office 365 LDAP connector, select **Use for LDAP synchronization**. LDAP connector uses this credentials to synchronize LDAP entries from Azure Active Directory to the local LDAP server.
- **Exchange On-premise** -Select thisto configure a mailbox deployed on Microsoft Exchange on-premise and enter the following details:
	- Enter the username and password of the user account with impersonator privileges. For more information, see Add a User to the [Impersonator](#page-9-2) Role, on page 10.
	- Enter the hostname of the Microsoft Exchange on-premise server.
		- If you are using a load balancer for a multi-tenant deployment, you must configure the hostname of your load balancer. **Note**
- **Step 6** Verify whether the appliance can connect to the Microsoft Exchange online or Exchange on-premsie server.
	- a) Click **Test Connection**.
	- b) Enter an email address. This must be a valid email address in the Microsoft Exchange online or Microsoft Exchange on-premise.
	- c) Click **Test Connection**. The status is displayed confirming whether your appliance can connect to the mailbox server.
	- d) 4. Click **Done**. For troubleshooting the errors, see [Troubleshooting](#page-17-0) Mailbox Remediation, on page 18.
- **Step 7** Submit and commit your changes.

### **What to do next**

- [Creating](#page-13-0) a Chained Profile , on page 14
- [Mapping](#page-14-0) Domains to the Account Profile, on page 15

### <span id="page-13-0"></span>**Creating a Chained Profile**

This task is mandatory only if you want to remediate messages in a mailbox on a hybrid or multi-tenant deployments.

### **Before You Begin**

Make sure that you have at least one account profile added on your appliance:

### **Procedure**

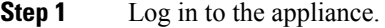

- **Step 2** Click **System Administration** > **Account Settings**.
- **Step 3** Click **Create Chained Profile**.
- **Step 4** Enter a name and description for the chained profile.
- **Step 5** Select the account profile you want to add to the chained profile from the drop-down menu. To add more profiles, click **Add Account Profile**.
	- You must add the profiles in the order of priority in which you want the appliance to check the profile for remediating the message. **Note**
		- You can create a maximum of five chained profiles at a time on your appliance.
		- You can add a maximum of 10 account profiles per chained profile.

**Step 6** Submit and commit your changes.

### **What to do next**

[Mapping](#page-14-0) Domains to the Account Profile , on page 15

### <span id="page-14-0"></span>**Mapping Domains to the Account Profile**

You must define the domain to which the recipient's mailbox belongs. The domain is then mapped to the account profile which is used by the appliance to remediate message in the mailbox.

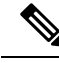

**Note**

• You can edit the domain mapping to add new domains to the existing domain mapped to the profile.

• The domain mapping is unique to a profile. Domains mapped to one profile cannot be mapped to another.

### **Before You Begin**

Make sure that you have at least one account profile added on your appliance.

### **Procedure**

- **Step 1** Log in to the appliance.
- **Step 2** Click **System Administration** > **Account Settings**.
- **Step 3** Click **Create Domain Mapping**.
- **Step 4** Enter the domain names separated my commas. If you want to map the profile to all the domains, type the string 'ALL'.
- **Step 5** Select the profile to be mapped to the domain(s). You can also map a chained profile to the domain(s).

**Step 6** Submit and commit your changes.

#### **What to do next**

Configure Automatic Remedial Actions on Messages in the [Mailboxes,](#page-15-1) on page 16

### <span id="page-15-1"></span>**Configure Automatic Remedial Actions on Messages in the Mailboxes**

### **Before You Begin**

Make sure that you have enabled mailbox remediation and configured the account settings on your Cisco Secure Email Cloud Gateway. See Enabling Account Settings on Cisco Email Security [Appliance](#page-11-0) , on page [12.](#page-11-0)

### **Procedure**

- **Step 1** Select **Configuration > Mail Configuration > Inbound > Incoming Policies** .
- **Step 2** Click the drop-down arrow next to the policy you want to edit.
- **Step 3** Click the edit icon next to **AMP** column.
- **Step 4** Select the **Enable Mailbox Auto Remediation** checkbox.
- **Step 5** Specify the action to be taken on messages delivered to end users when the threat verdict changes to malicious. Depending on your requirements, choose one of the following remedial actions:
	- Forward to an email address. Select this option to forward the message with malicious attachment to a specified user, for example, an email administrator.
	- Delete the message. Select this option to permanently delete the message with malicious attachment from the end user's mailbox.
	- Forward to an email address and delete the message. Select this option to forward the message with malicious attachment to a specified user, for example, an email administrator and permanently delete that message from the end user's mailbox.
- **Step 6** Submit your changes.

#### **What to do next**

### **Related Topics**

- Monitoring Mailbox [Remediation](#page-16-0) Results, on page 17
- Viewing Mailbox [Remediation](#page-16-1) Details in Message Tracking, on page 17
- [Troubleshooting](#page-17-0) Mailbox Remediation, on page 18

# <span id="page-15-0"></span>**Upgrading to AsyncOS 13.0 and Later Releases**

The mailbox settings defined in the previous AsyncOS versions are migrated seamlessly during the upgrade. This mailbox is created with the profile name as 'Default' and mapped to 'ALL' domains. This profile can be edited as required after the upgrade. Ensure that your application has access to Microsoft Graph API on

Azure Active Directory to auto-remediate messages from Microsoft Exchange online mailboxes. For more information, see Registering Your Appliance as an [Application](#page-10-0) on Azure AD, on page 11.

# <span id="page-16-0"></span>**Monitoring Mailbox Remediation Results**

You can view the details of the mailbox remediation results using the Mailbox Auto Remediation report page (**Monitor** > **Mailbox Auto Remediation**). Use this report to view details such as:

- Remedial actions taken on messages
- The filenames associated with a SHA-256 hash
- A list of profile names defined for the recipients for whom the mailbox remediation was successful or unsuccessful
- Reason for the remediation failure
- No profile mapped to the domain
- The **Recipients for whom remediation was unsuccessful** field is updated in the following scenarios:
	- The message containing the attachment is no longer available in the mailbox, for example, the end user deleted the message.
	- *Invalid Mailbox*: The recipient is not a valid Microsoft Exchange online or Microsoft Exchange on-premise user, or the recipient does not belong to the Microsoft Exchange online or an Microsoft Exchange on-premise domain account configured on your appliance.
	- The message containing the attachment is no longer available in the mailbox, for example, the end user deleted the message.
	- *Authentication Error*: The user account provided on your appliance to connect to the Microsoft Exchange on-premise mailbox is incorrect.
	- *Connection Error*: There is a connectivity issue between your appliance and Microsoft Exchange online or Microsoft Exchange on-premise services when the appliance attempts to perform the remedial action.
	- *Permission Error*:
		- In case of a Microsoft Exchange on-premise account, the user account provided on your appliance to connect to the Microsoft Exchange on-premise mailbox is not assigned the impersonator role.
		- In case of a Microsoft Exchange online account, the Office 365 application does not have the required permission to access the recipient mailbox.
	- *No Profile Mapped for domain*: There is no profile mapped to the recipient domain.
	- *Mailbox is Inaccessible or Invalid*:
		- The profile type of the account profile that is used to access the mailbox is incorrect.
		- The recipient is not a valid Microsoft Exchange online or Microsoft Exchange on-premise user.
		- The recipient does not belong to the Microsoft Exchange online or an Microsoft Exchange on-premise domain account configured on your appliance.i

Click on a SHA-256 hash to view the related messages in Message Tracking.

# <span id="page-16-1"></span>**Viewing Mailbox Remediation Details in Message Tracking**

To display the details of mailbox remediation in message tracking,

• Message Tracking must be enabled. See Tracking [Messages](b_ESA_Admin_Guide_ces_13-5_chapter34.pdf#nameddest=unique_905)

• Mailbox remedial action (**Mail Policies** > **Incoming Mail Policies**> **Advanced Malware Protection**> **Enable Mailbox Auto Remediation**) must be configured. See Configure [Automatic](#page-15-1) Remedial Actions on Messages in the [Mailboxes,](#page-15-1) on page 16.

For more information about the data displayed, see Message [Tracking](b_ESA_Admin_Guide_ces_13-5_chapter34.pdf#nameddest=unique_794) Details.

# <span id="page-17-0"></span>**Troubleshooting Mailbox Remediation**

- [Connection](#page-17-1) Errors, on page 18
- [Viewing](#page-19-0) Logs, on page 20
- [Alerts,](#page-19-1) on page 20
- [Configured](#page-19-2) Remedial Actions Are Not Performed, on page 20

### <span id="page-17-1"></span>**Connection Errors**

### **Problem**

While trying to check the connection between your appliance and recipent mailbox on the Account Settings page (System Administration > Account Settings), you receive an error message: Connection Unsuccessful.

### **Solution**

Depending on the response from the server, do one of the following:

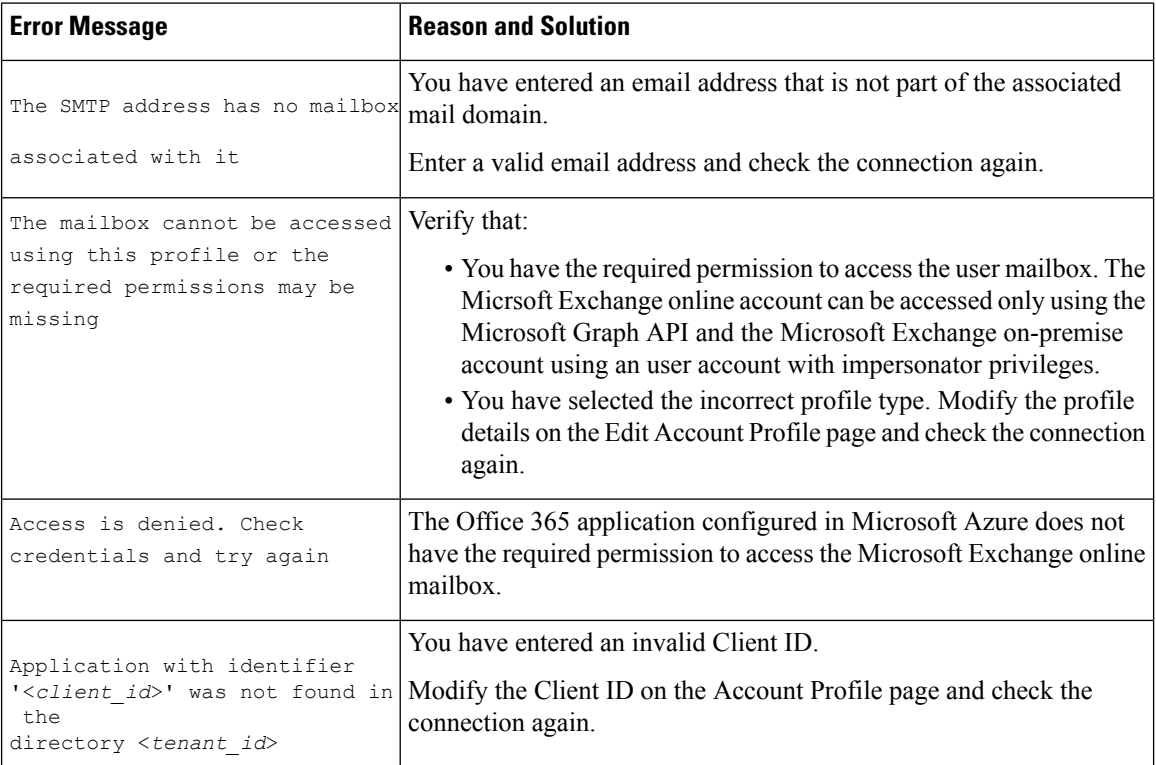

 $\mathbf l$ 

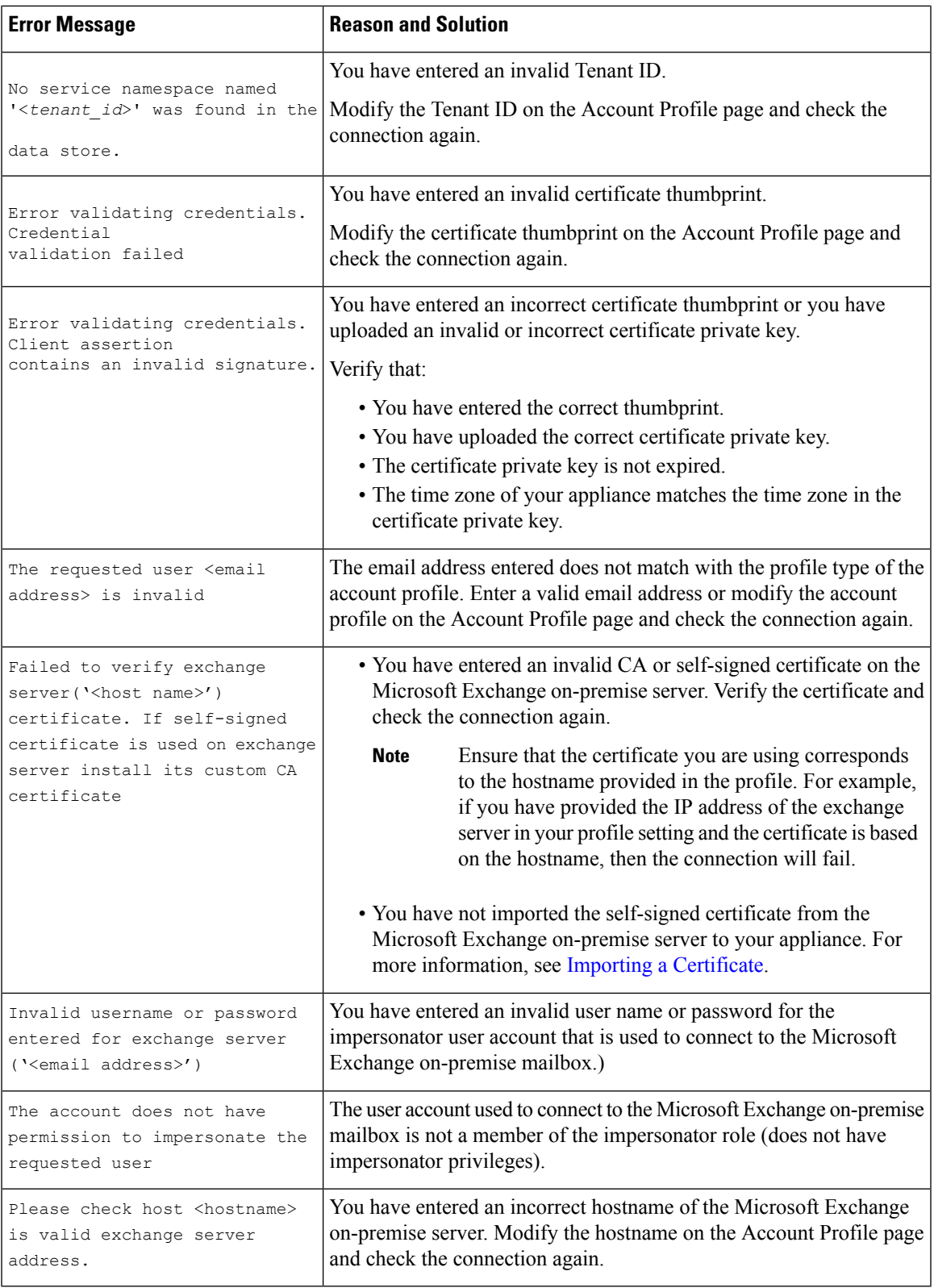

### <span id="page-19-0"></span>**Viewing Logs**

Mailbox remediation information is posted to the following logs:

- Mail Logs ( mail logs ). The time at which the mailbox remediation process started is posted to this log. Information about:
	- The time at which the mailbox remediation process started is posted to this log.
	- The reason for the unsuccessful remediation.
	- The number of recipients for whom the remediation was successful and unsuccessful.
- Mailbox Auto Remediation Logs ( mar ). Information related to remediation status, actions performed, errors and so on are posted to this log.

### <span id="page-19-1"></span>**Alerts**

### **Alert: Connectivity Issues Between Appliance and Microsoft Exchange Services Detected**

#### **Problem**

You receive an info-level alert indicating that there are connectivity issues between your appliance and Microsoft Exchange online or Microsoft Exchange on-premise services and the appliance is unable to perform the configured remedial action.

#### **Solution**

Do the following:

• Check for network issues that might prevent the communication between your appliance and Microsoft Exchange online or Microsoft Exchange on-premise services.

Review the network settings of your appliance . See [Changing](b_ESA_Admin_Guide_ces_13-5_chapter38.pdf#nameddest=unique_1007) Network Settings.

- Ensure that your application has access to Microsoft Graph API on Azure Active Directory.
- Ensure that the user account used to access the Exchange on-premise mailbox has impersonator privileges.
- Verify that the parameters configured in the corresponding profiles are valid and test the connection.
- Check for firewall issues. See Firewall [Information](b_ESA_Admin_Guide_ces_13-5_appendix4.pdf#nameddest=unique_70).
- Check whether the Microsoft Exchange online or Microsoft Exchange on-premise services are operational.

### <span id="page-19-2"></span>**Configured Remedial Actions Are Not Performed**

### **Problem**

After receiving a retrospective alert from the AMP server, configured remedial actions are not performed on the malicious messages in Exchange online and Exchange on-premise mailboxes.

#### **Solution**

Do the following:

- Test the connection between your appliance and Exchange online and Exchange on-premise services. See [Creating](#page-12-0) an Account Profile , on page 13.
- Check whether you have received the following alert: Connectivity Issues Between Appliance and Exchange online and Exchange on-premise Services Detected. See [Alerts,](#page-19-1) on page 20.